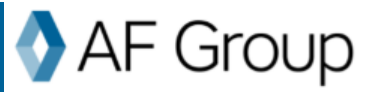

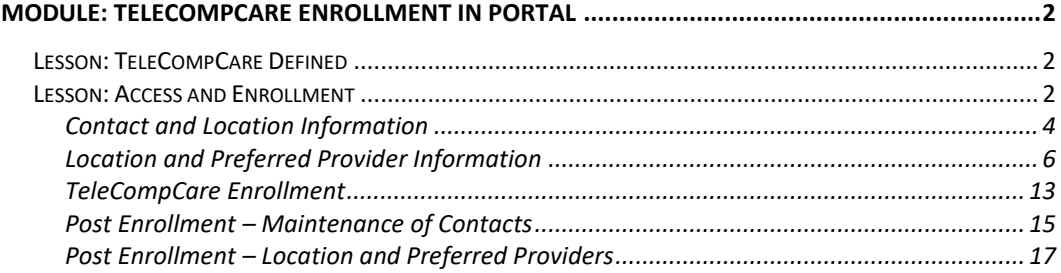

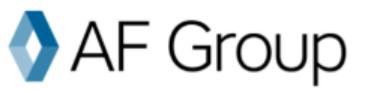

#### <span id="page-1-0"></span>**Module: TeleCompCare Enrollment in Portal**

In this module, users will learn the following:

- What is TeleCompCare?
- How to enroll in TeleCompCare (TCC)
- How to update Contacts and Preferred Providers in Portal after initial enrollment

#### <span id="page-1-1"></span>**Lesson: TeleCompCare Defined**

#### **TeleCompCare®**

As part of our commitment to providing our customers with resources to keep their employees safe as well as support when an injury occurs, we are offering a telephonic nurse triage process called TeleCompCare (TCC). This 24/7 nurse triage and telemedicine program gives injured workers quick access to medical care by speaking with an experienced nurse at the time of their injury. This triage call also serves as the first notice of loss, so a claim is created automatically, eliminating the need to report the claim to us.

To enroll in TeleCompCare, complete the information required within each tab below. Once all required information is entered, enrollment can be completed and a TCC Number will be provided. The injured employee will need to provide the TCC number when calling the triage nurse.

If you are experiencing difficulties with enrollment, please contact [TeleCompCare@afgroup.com](mailto:TeleCompCare@afgroup.com)

#### <span id="page-1-2"></span>**Lesson: Access and Enrollment**

Policyholders, Agents and Carrier Users can enroll a policy via the Portal.

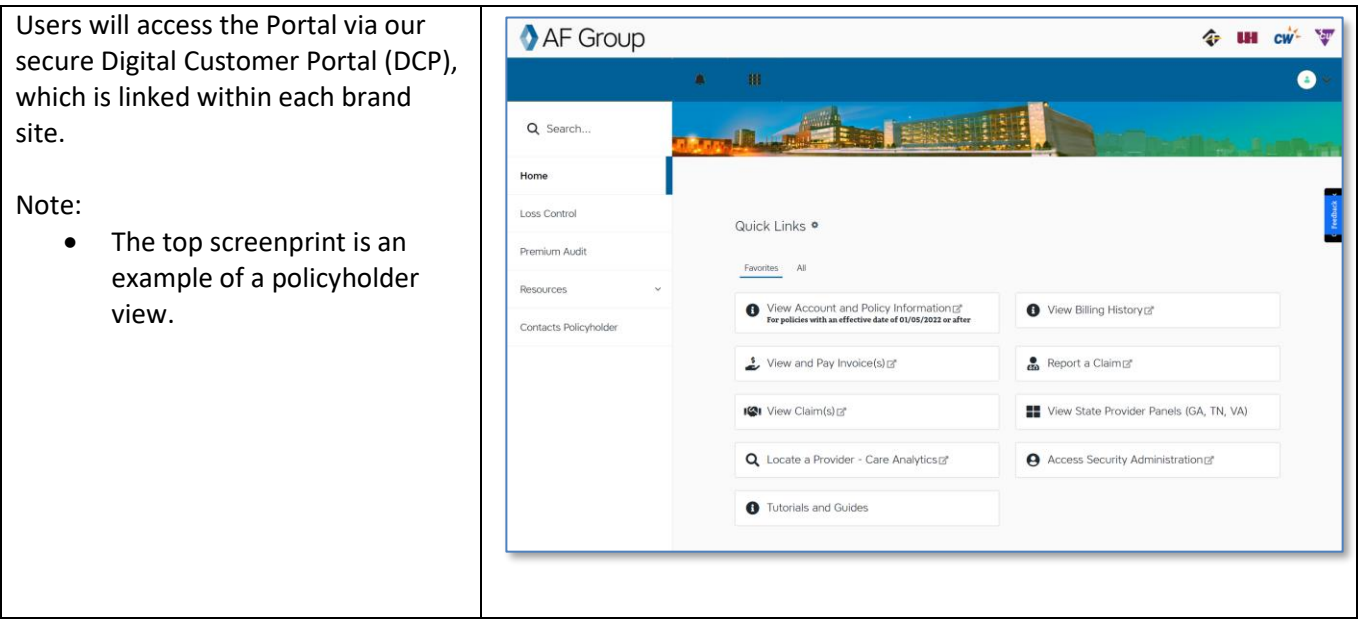

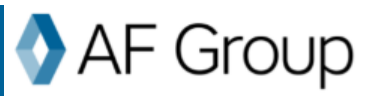

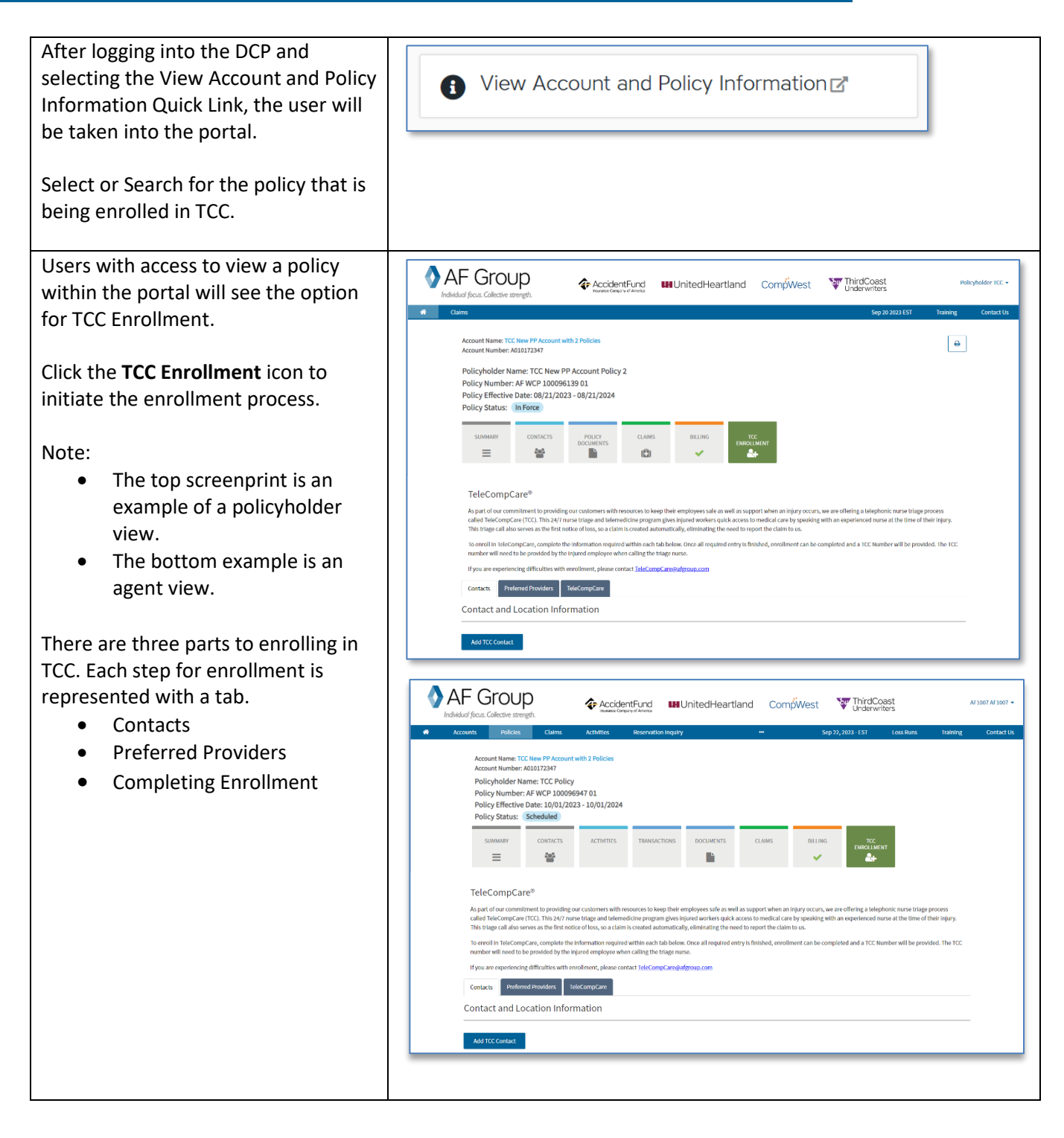

# **3**

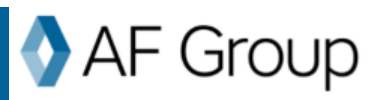

#### <span id="page-3-0"></span>**Contact and Location Information**

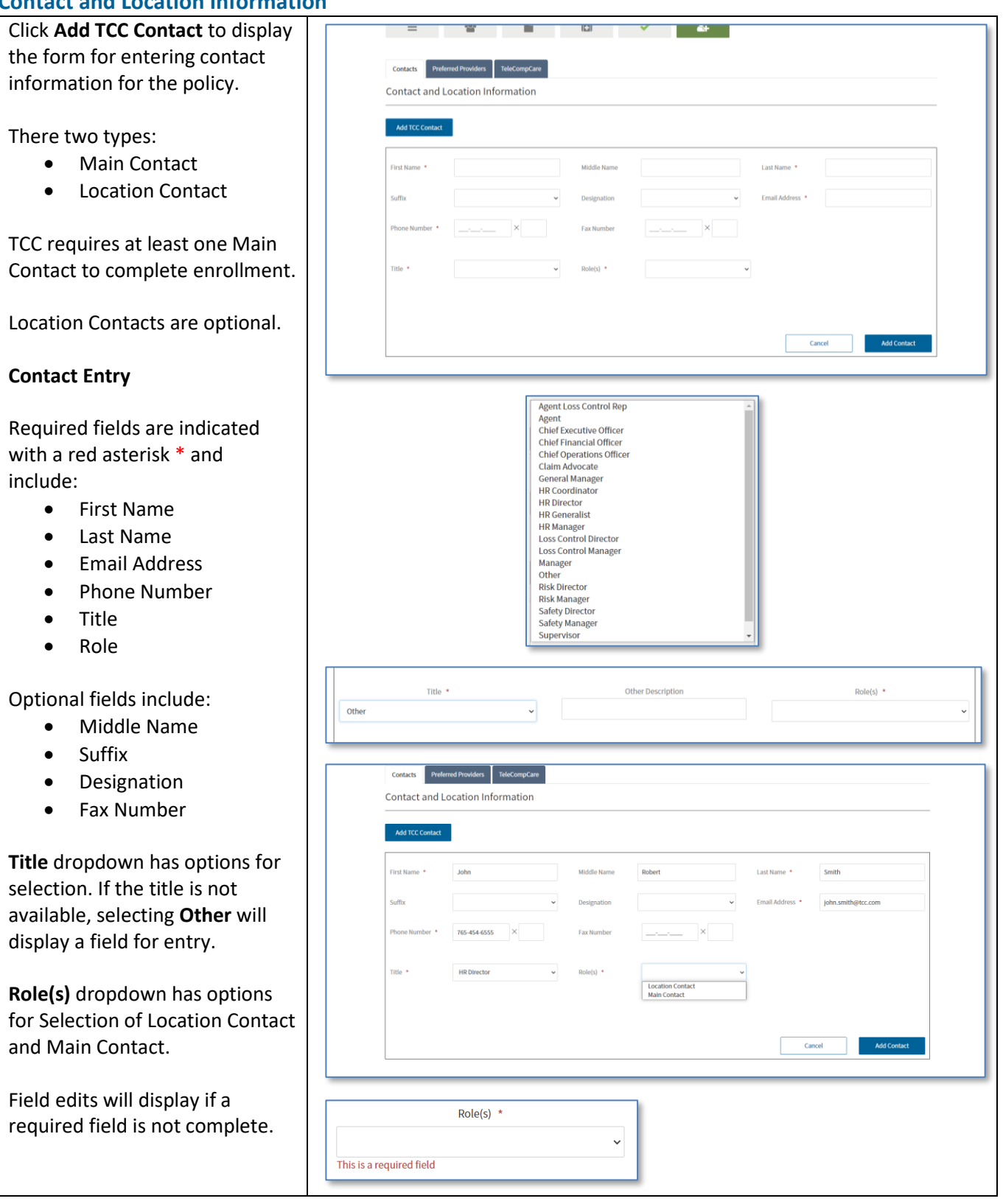

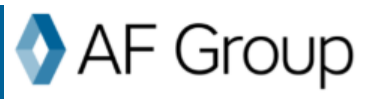

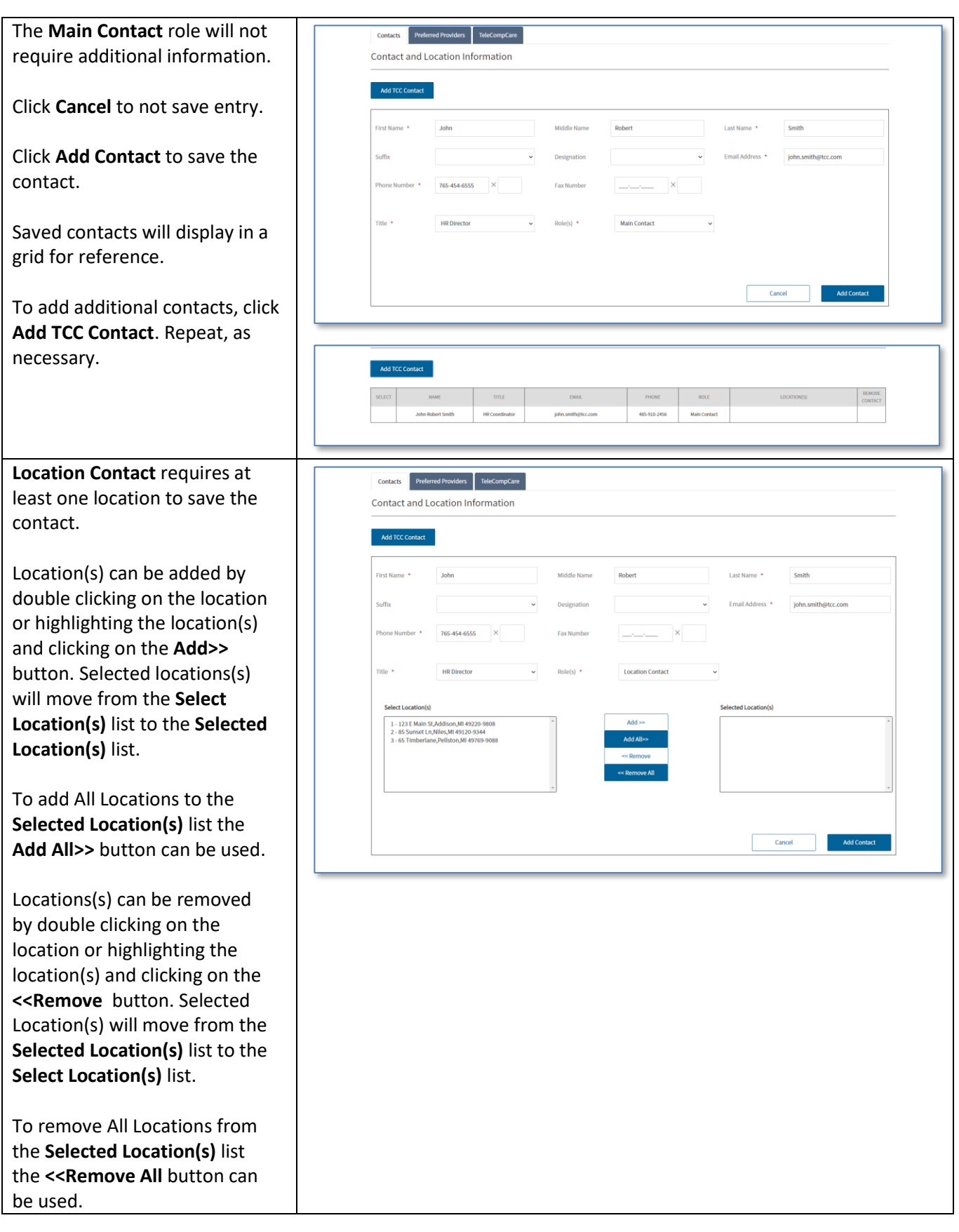

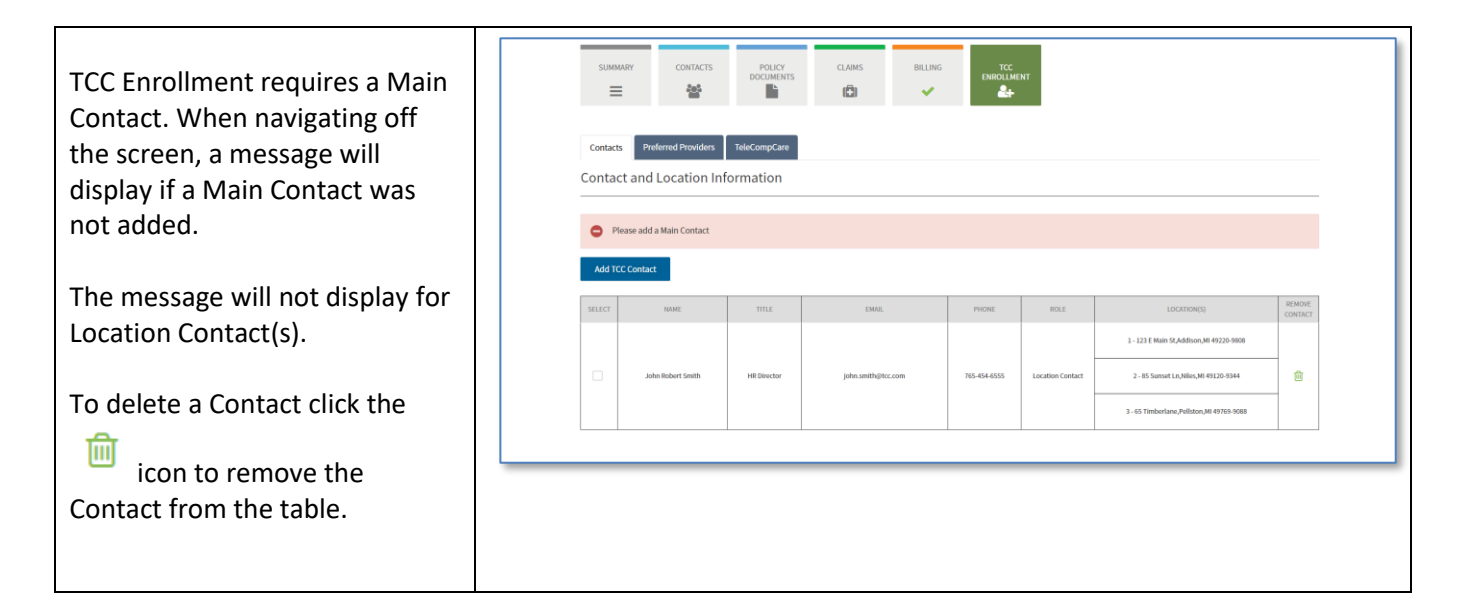

### <span id="page-5-0"></span>**Location and Preferred Provider Information**

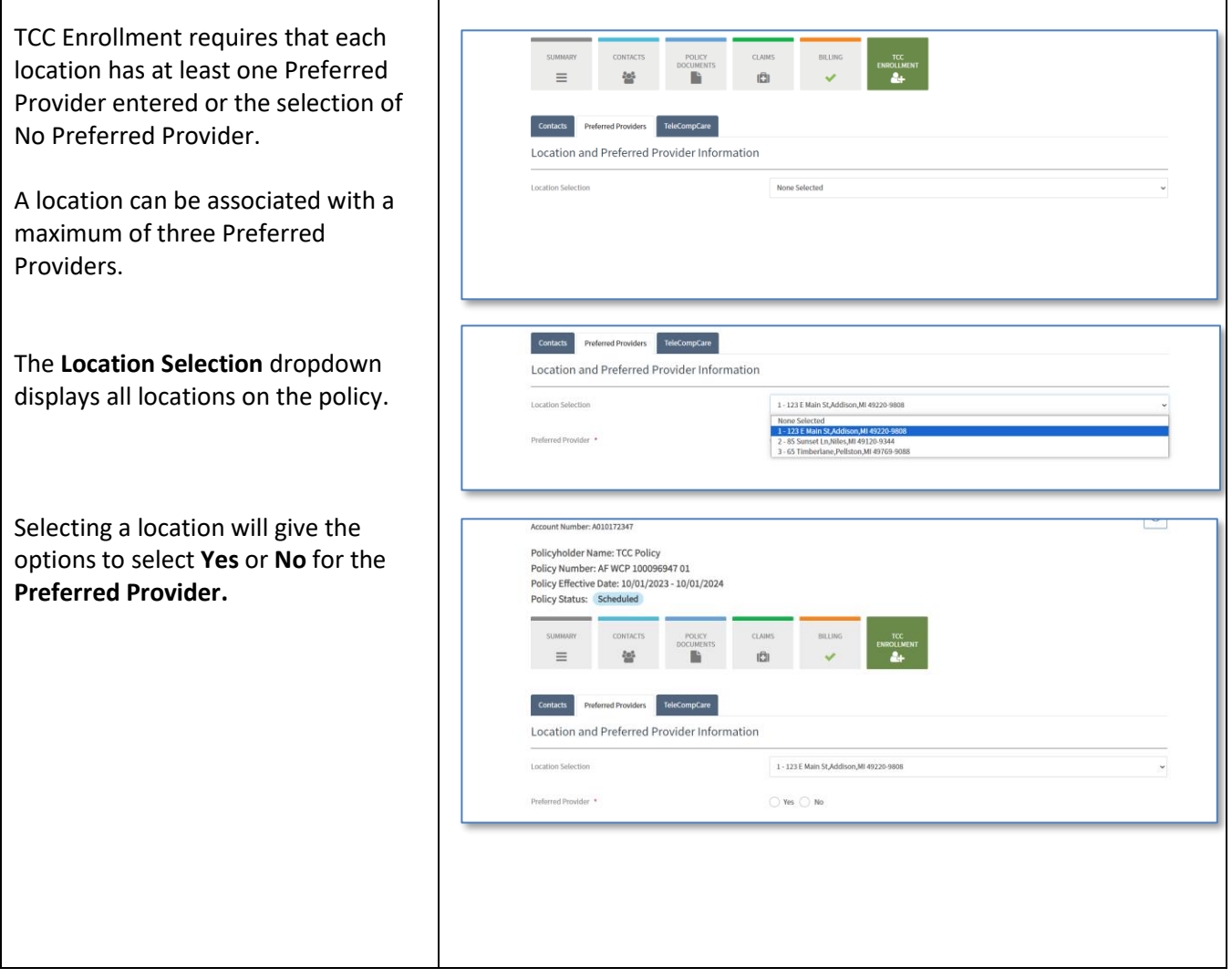

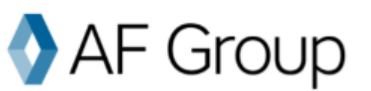

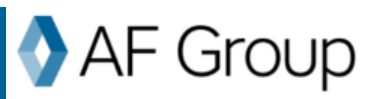

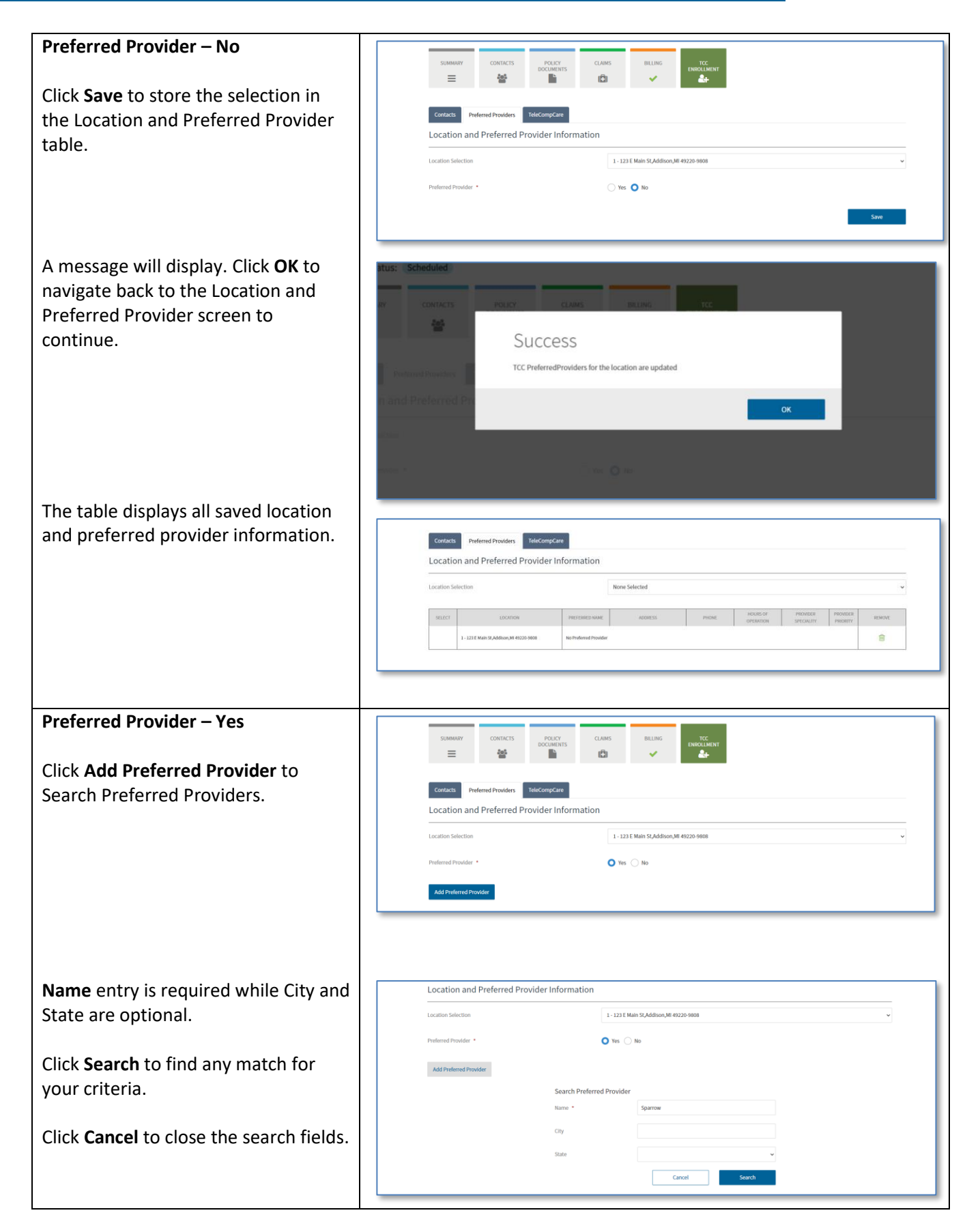

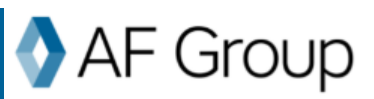

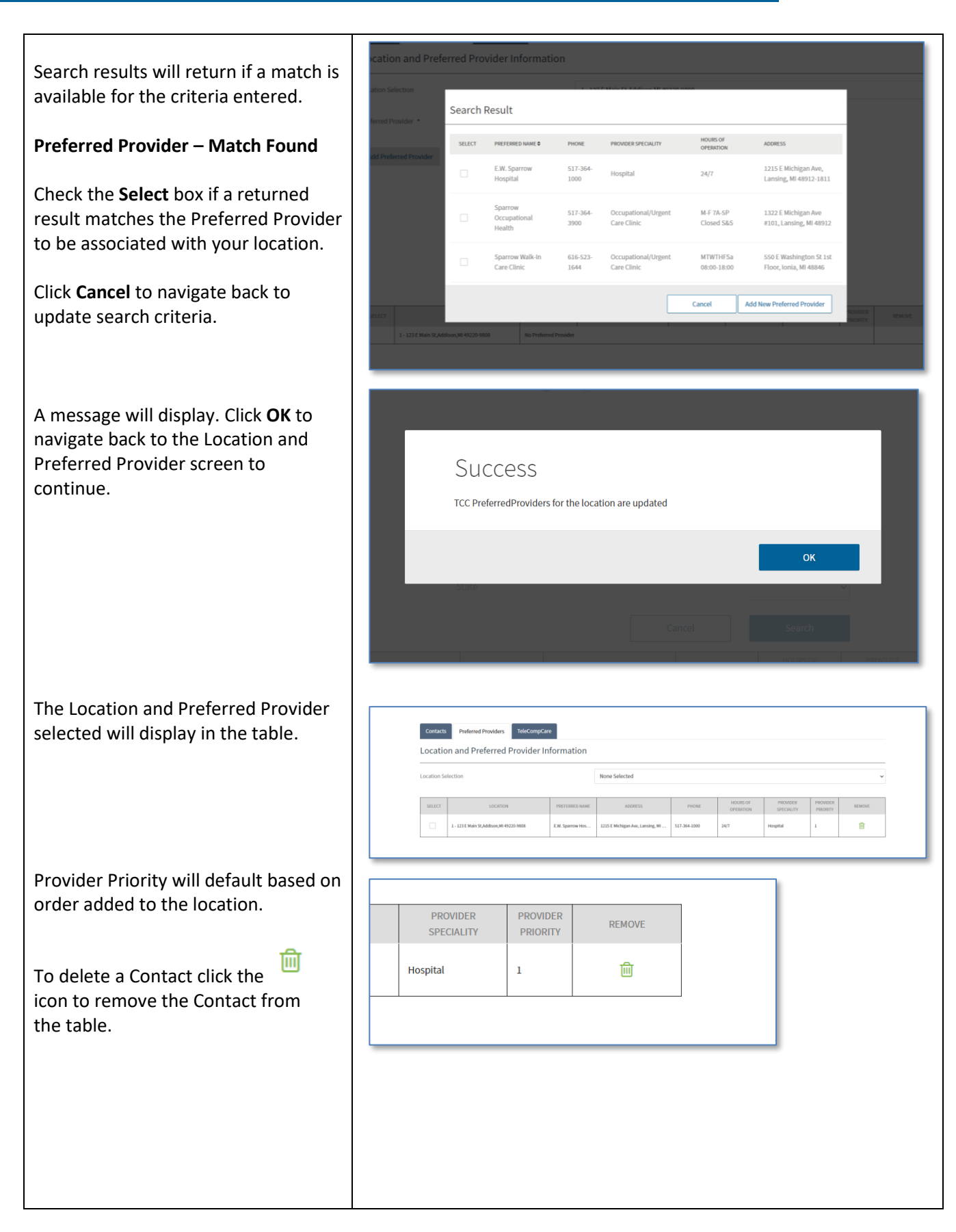

**8**

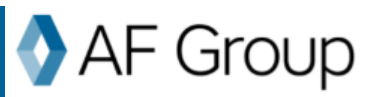

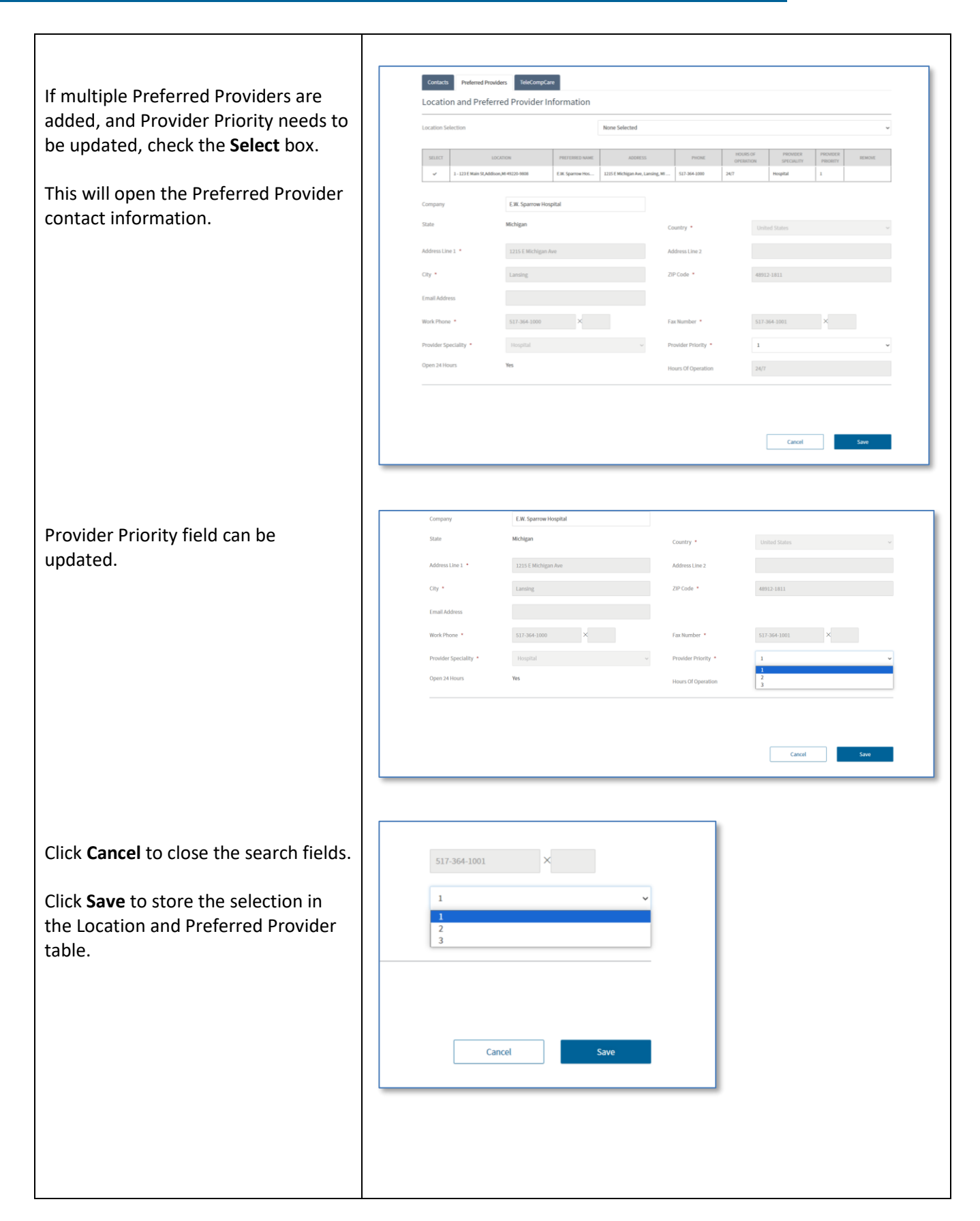

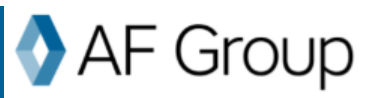

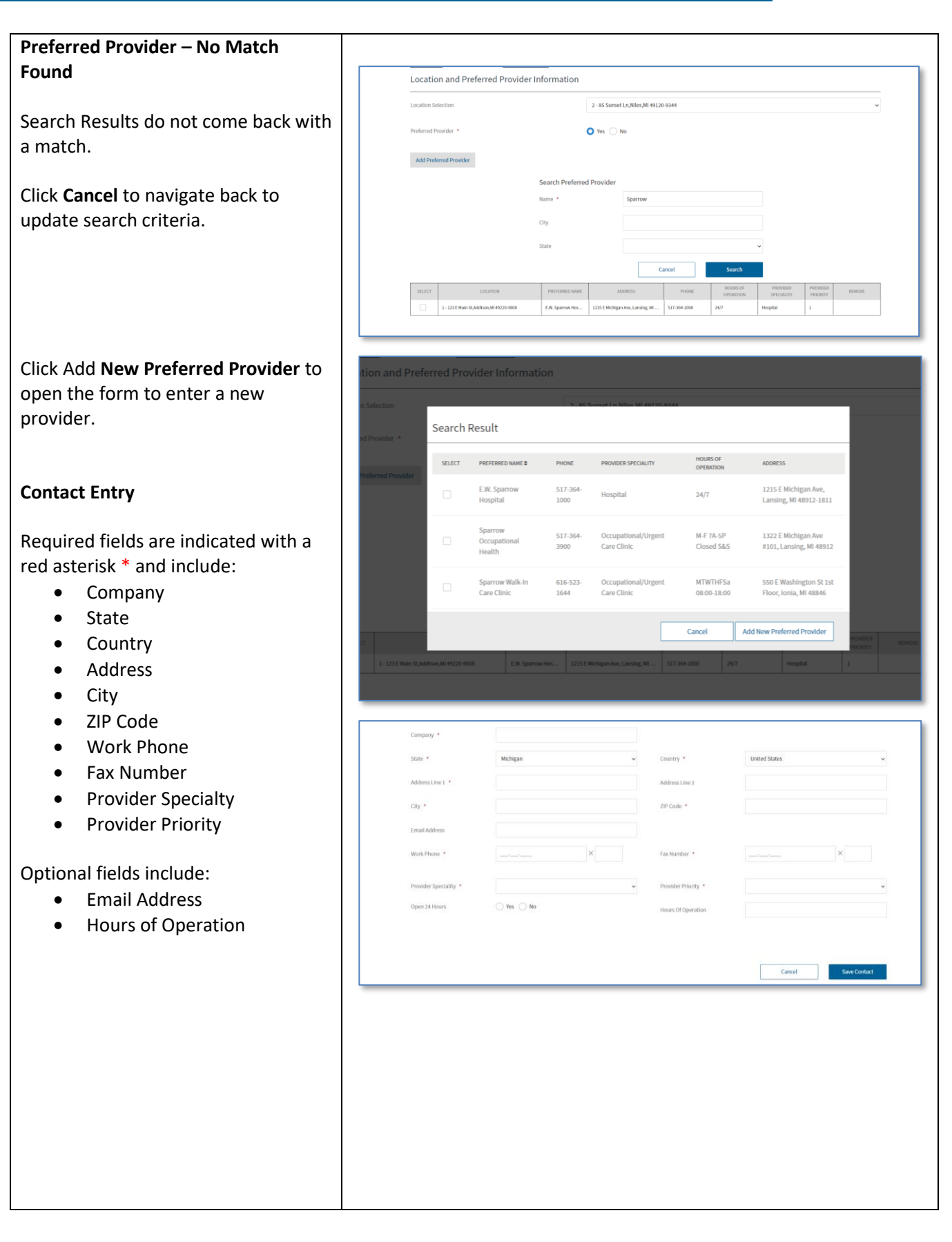

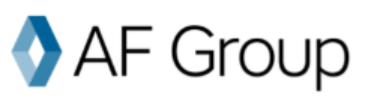

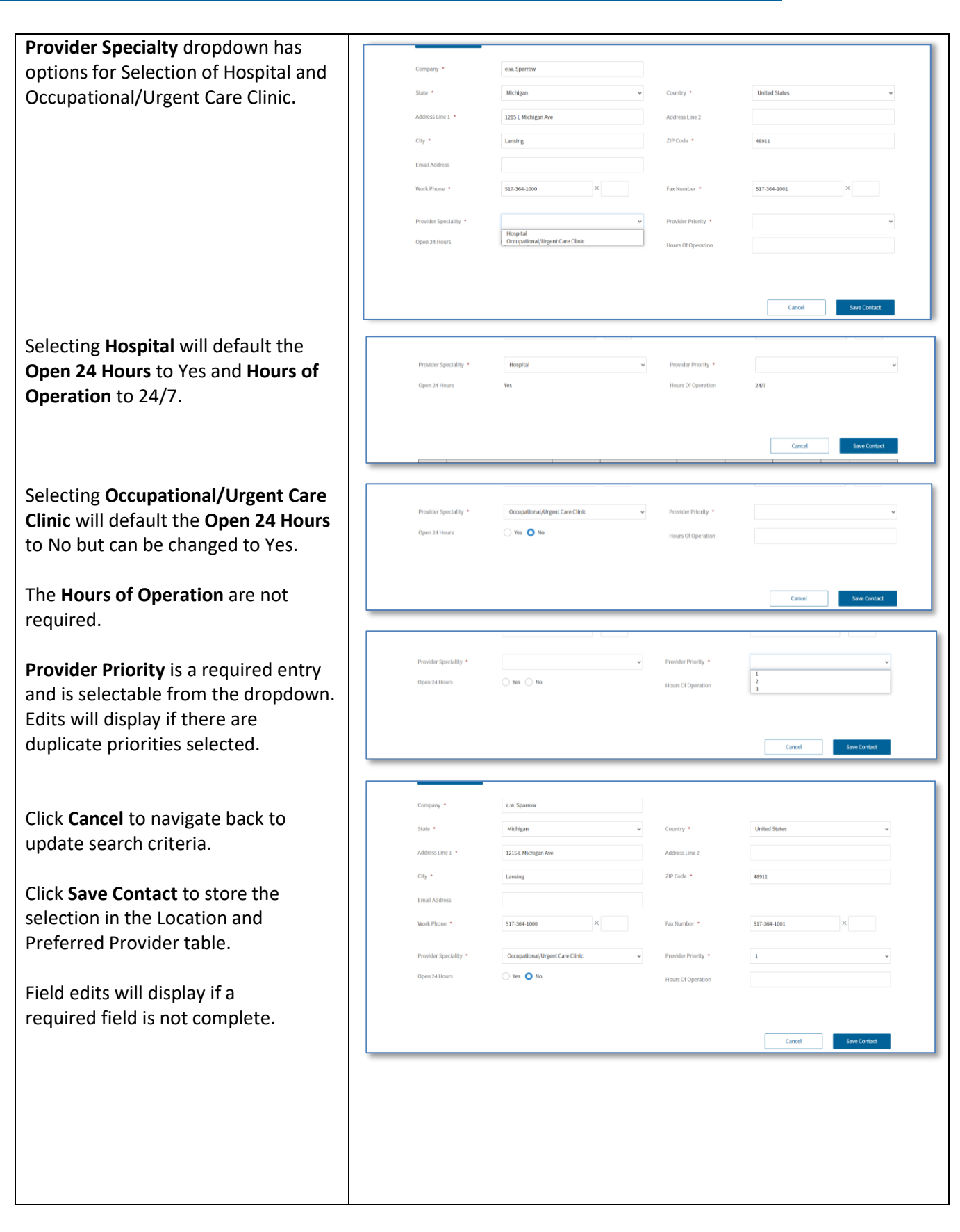

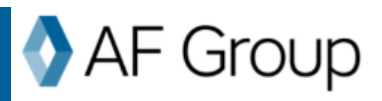

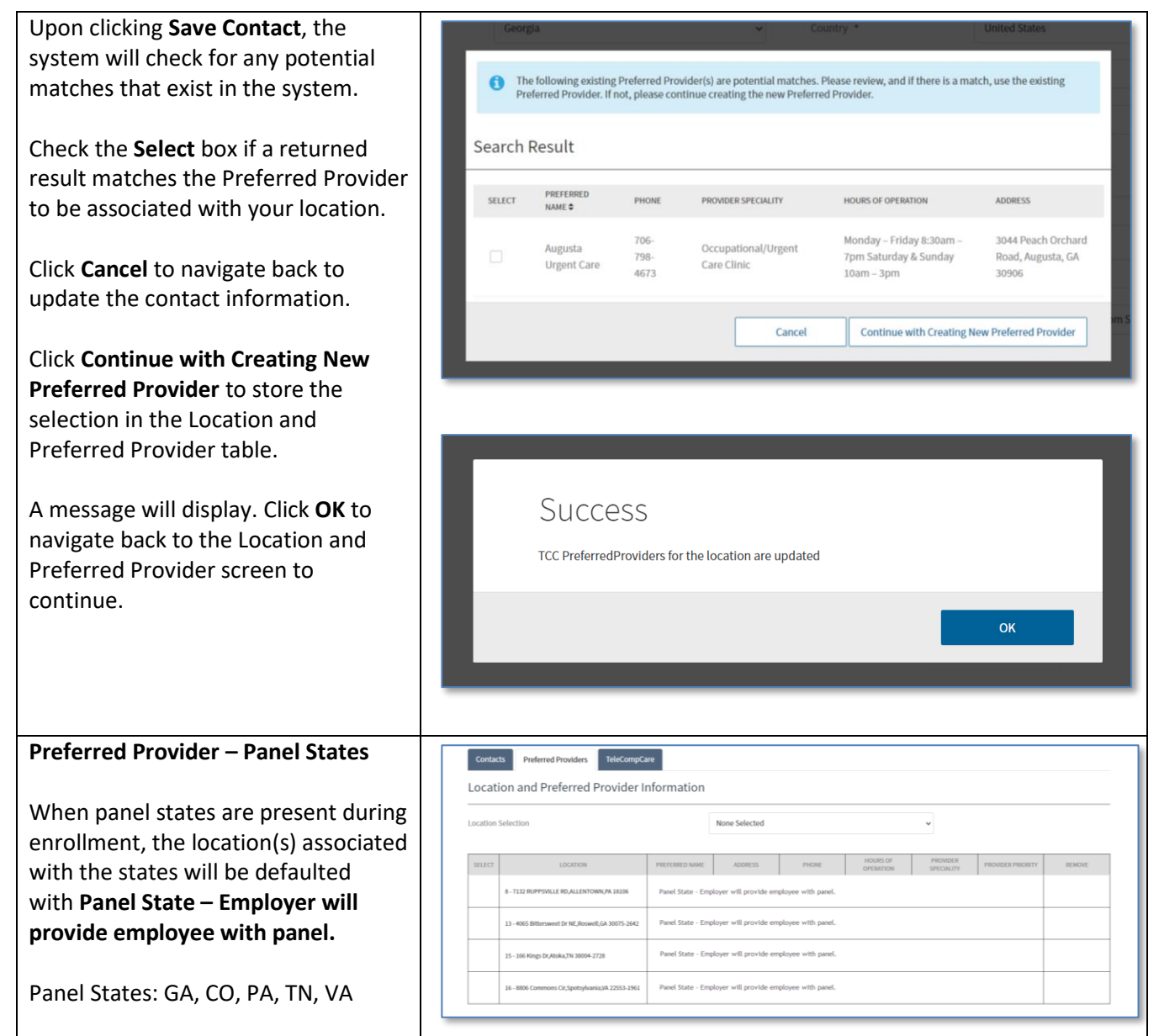

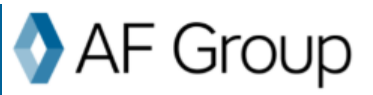

#### <span id="page-12-0"></span>**TeleCompCare Enrollment**

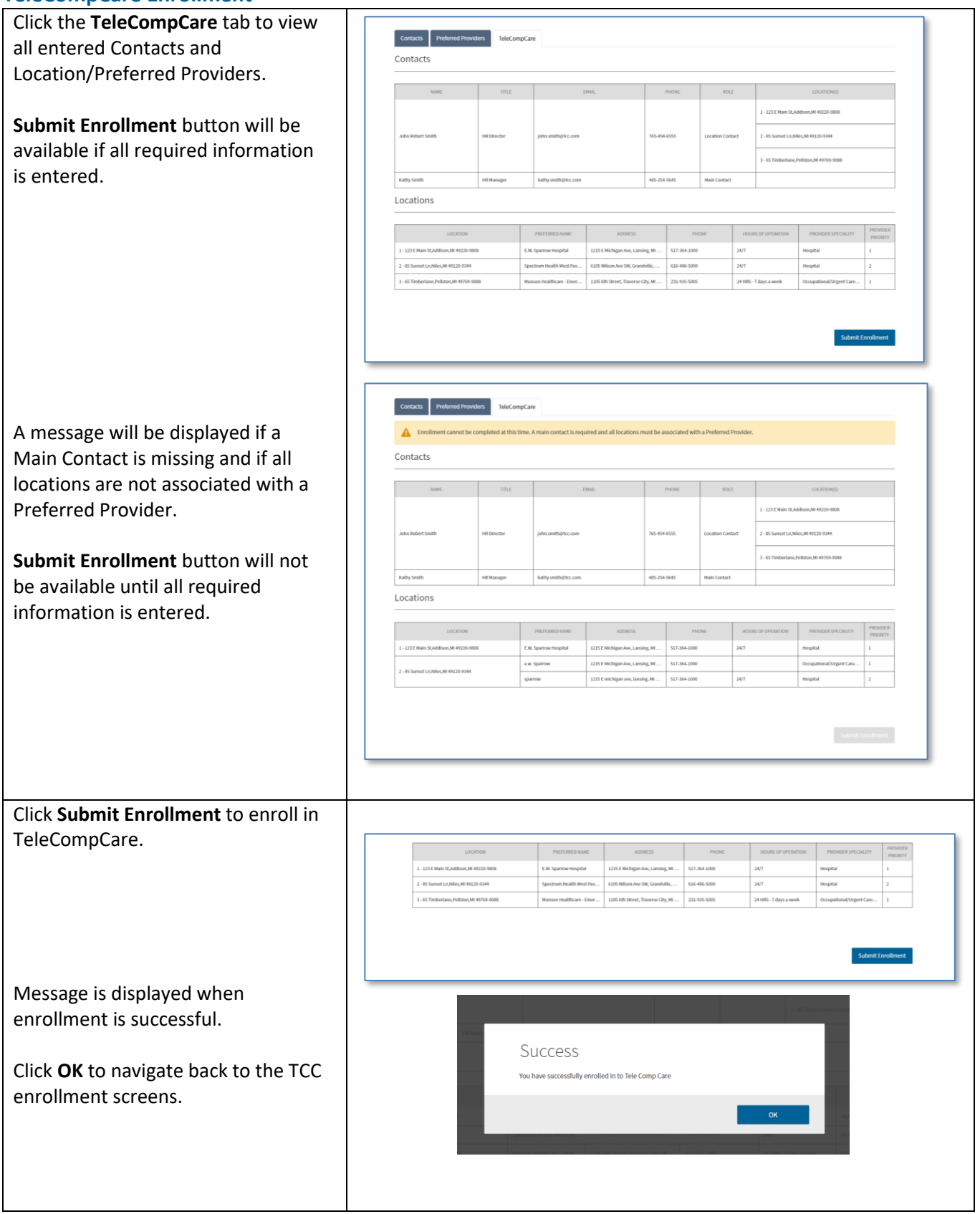

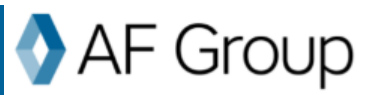

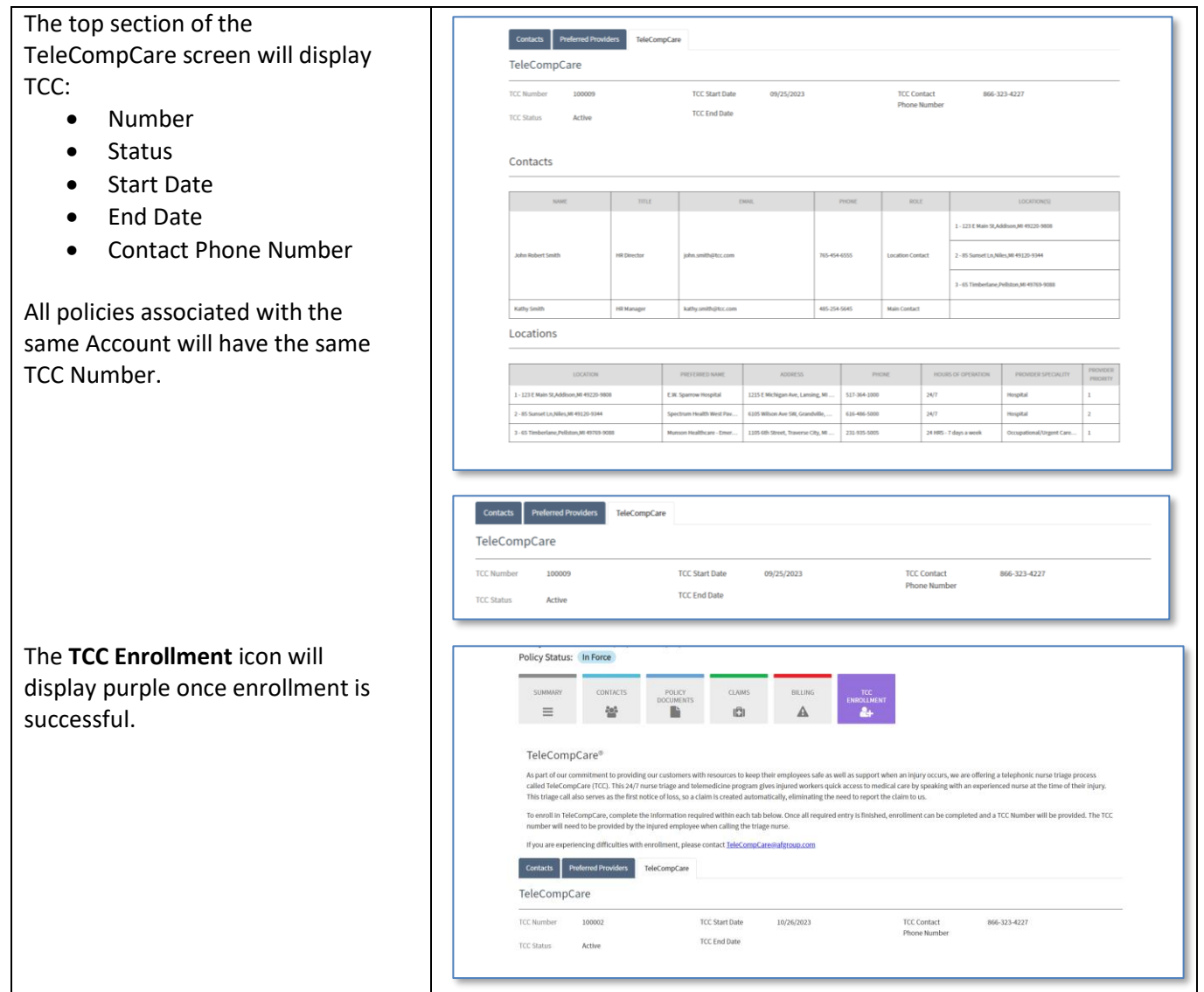

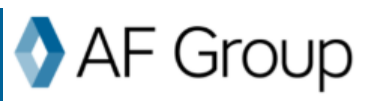

#### <span id="page-14-0"></span>**Post Enrollment - Maintenance of Contacts**

**Adding, Deleting and Updating Contacts**

A Main Contact is required, to remove/add or update.

- Update the existing Main Contact with the new information.
- Add another Main Contact which will allow the existing Main Contact to be removed.

To edit a Contact, check the Select box next to the Contact. This will open the selected Contact for editing.

Click **Cancel** to close the contact without saving changes.

Click **Update Contact** to save all contact updates.

If only one Main Contact is present, the system will not allow it to be deleted. A new Main Contact must be added.

If more than one Main Contact is present, the option to delete a contact is available.

画 To delete a Contact click the icon to remove the Contact from the table.

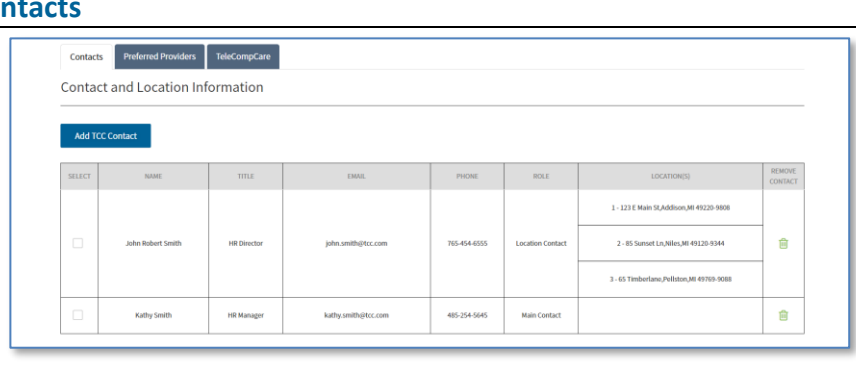

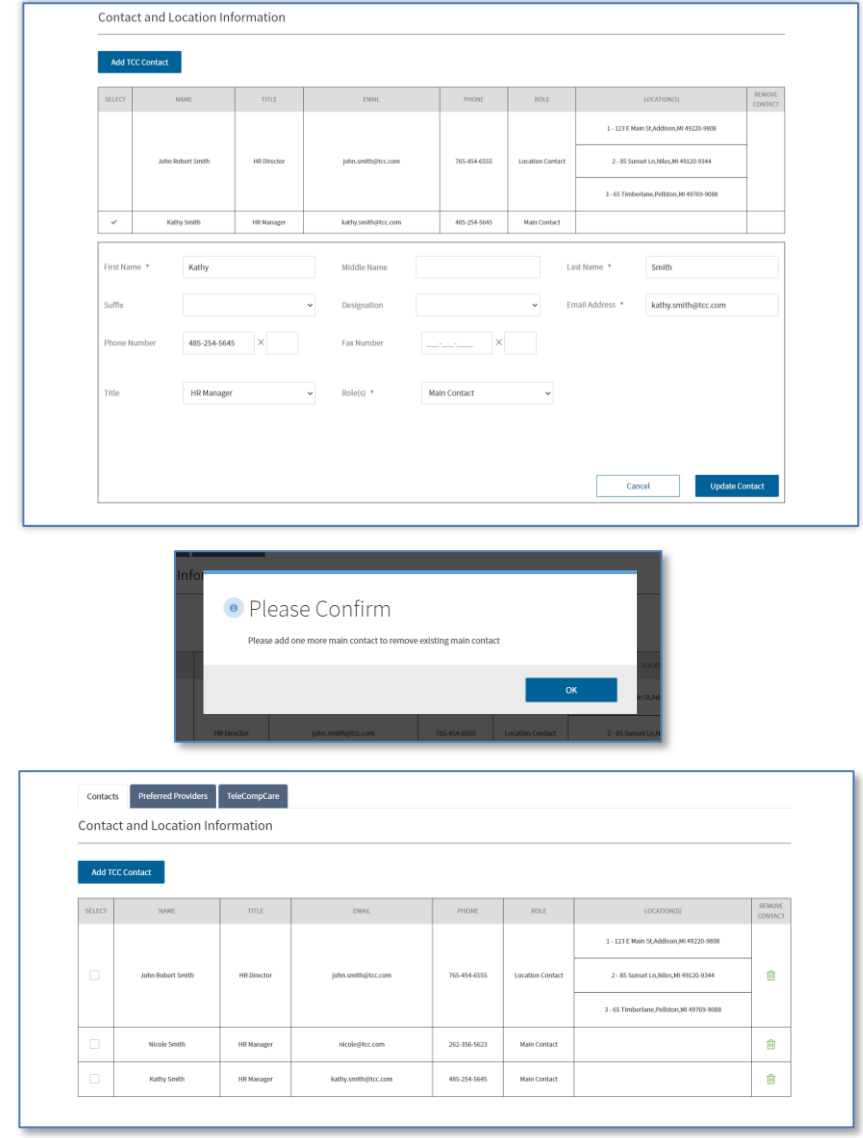

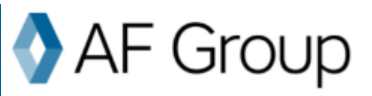

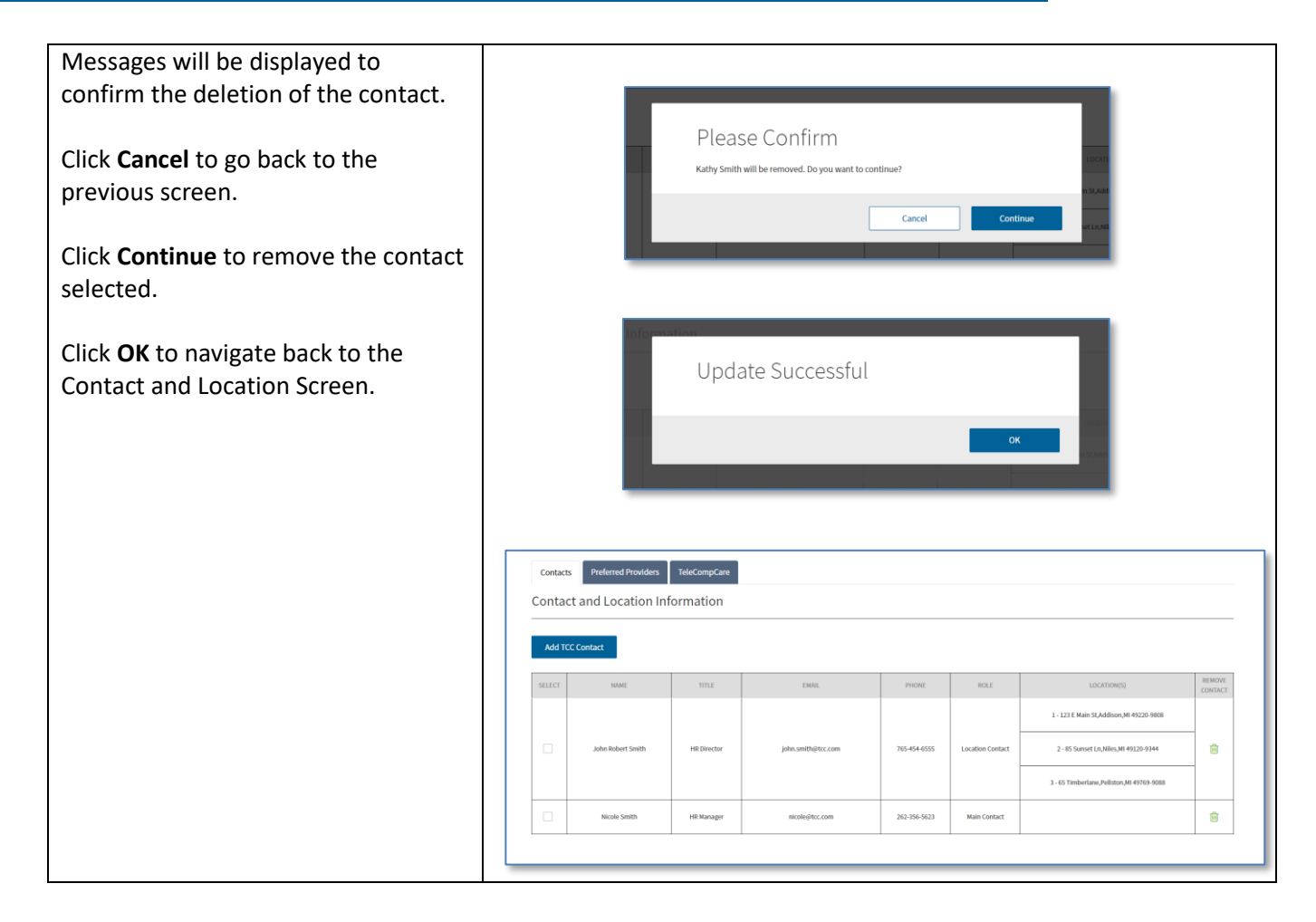

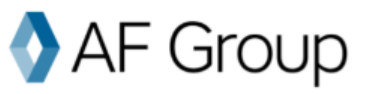

#### <span id="page-16-0"></span>**Post Enrollment – Location and Preferred Providers**

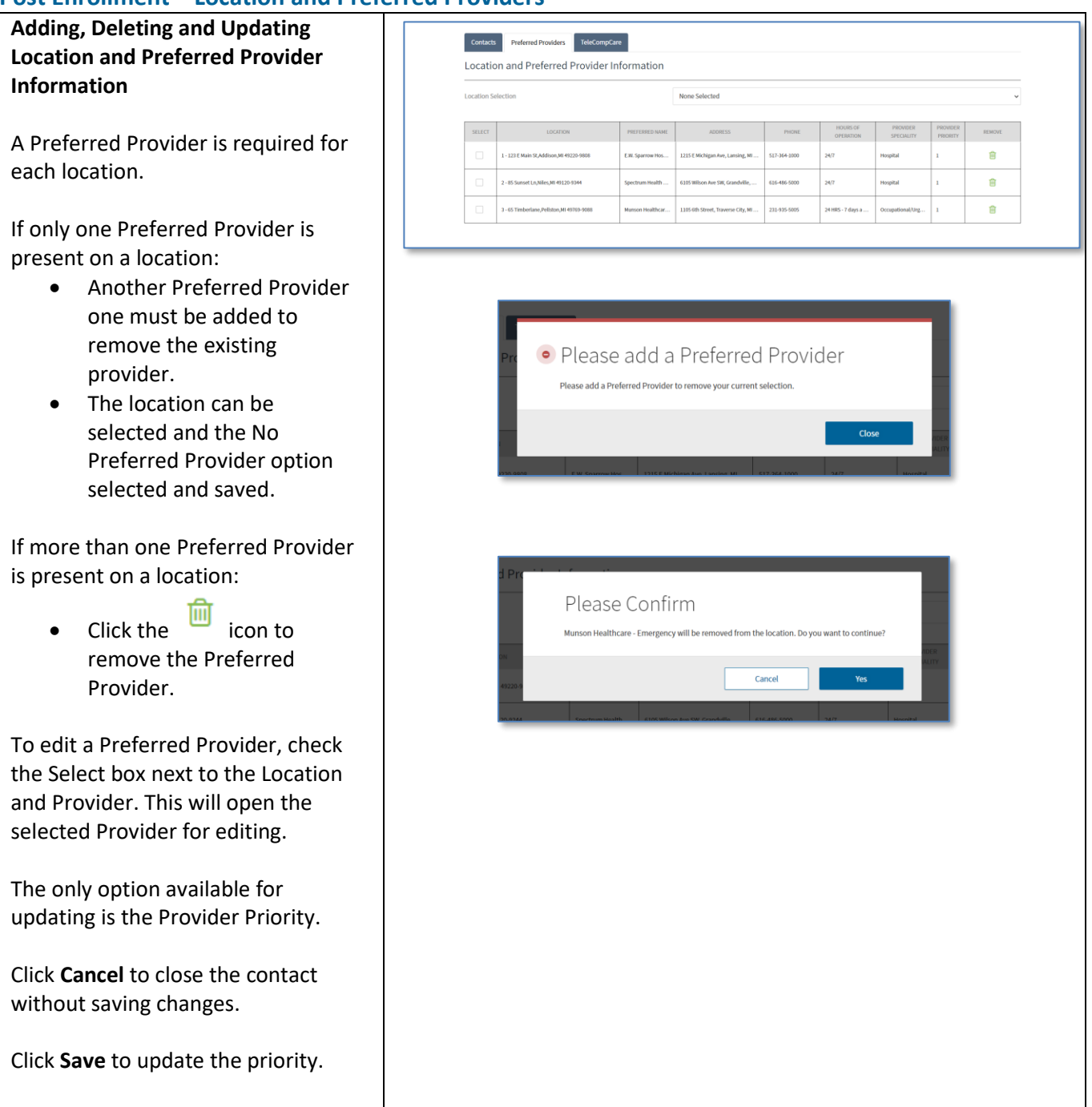